# Ladakh Skill Development Mission

**User Manual for Industry Module**

mswordcoverpages.com

1

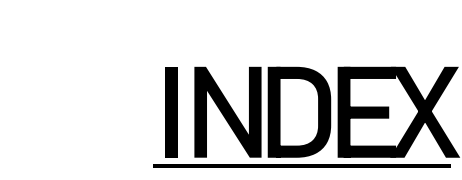

- 1) Introduction
- 2) Industry/Employer Portal
	- a) Register Process
	- b) Login Process
	- c) Forgot Password
- 3) Industry/Employer after login
	- a) Industry/Employer Dashboard
		- i) Stats about no of opportunities
		- ii) Stats about no of applicants
	- b) Opportunity Management
	- c) All Applications
		- i) All applications of student for various Job, Internships and Apprenticeships.
	- d) My Profile
		- i) Organisation Details
			- (1)Name
			- (2)Organisation Type
			- (3)Organisation RegNo
			- (4)Pan Number
			- (5)Address /Mobile Number
	- e) Skill Register
	- f) Raise Grievance
- 
- i) Raise any query
- g) Help
	- i) Contact Details in case of emergency
- h) Change Password
	- i) Change your default password
- i) Logout

## Introduction

• Industry/Employer Portal allows different organisations to register for providing various opportunities to students on Ladakh Skill Development Mission. They can post jobs, internships and apprenticeships for students.

# • Industry/ Employer Portal

## a. Register Process

- Here Industry/Employer can register for Ladakh Skill Development Mission to post opportunities.
- Some Mandatory Fields:
	- i. Industry/Employer Name
	- ii. Select Organisation Type from drop down menu
	- iii. Organisation Registration Number
	- iv. Sector
	- v. Email
	- vi. Mobile Number
	- vii. PAN Number
	- viii. Pin code
	- ix. Address
- After registering, your initial password would be mailed to your email address.

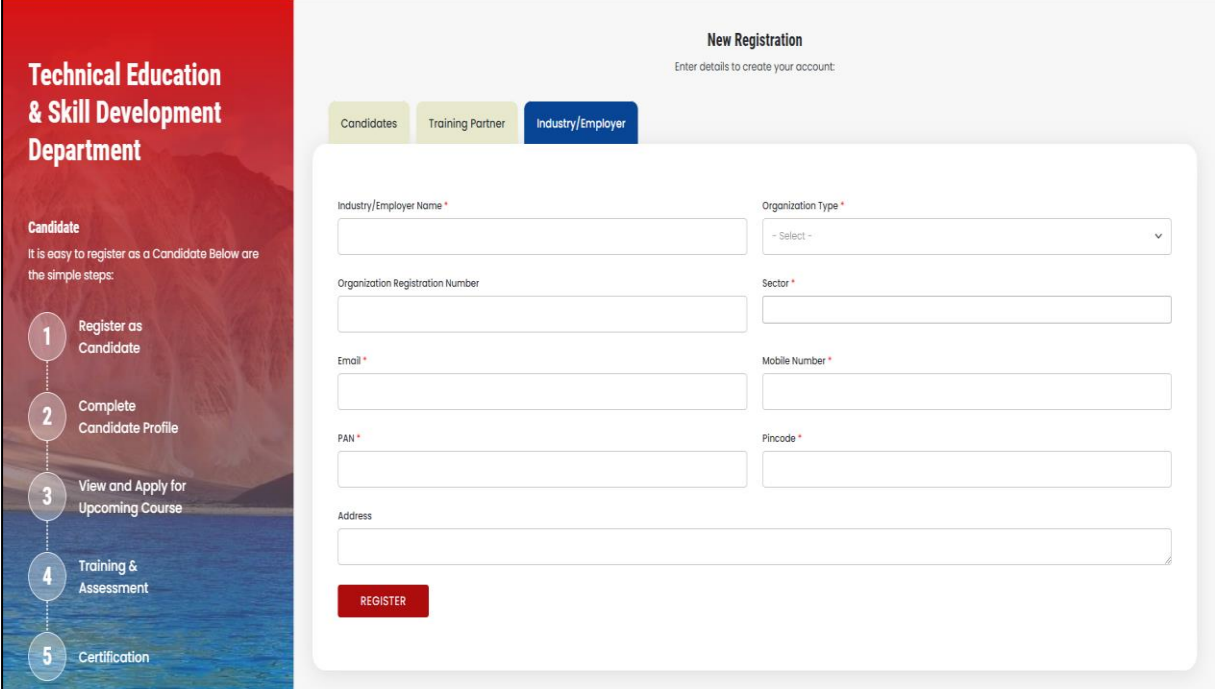

## b. Login Process

- Once registered, use the password mailed to registered email address to login.
- Select Industry/Employer from "Select User Type"
- You are also required to fill the captcha.

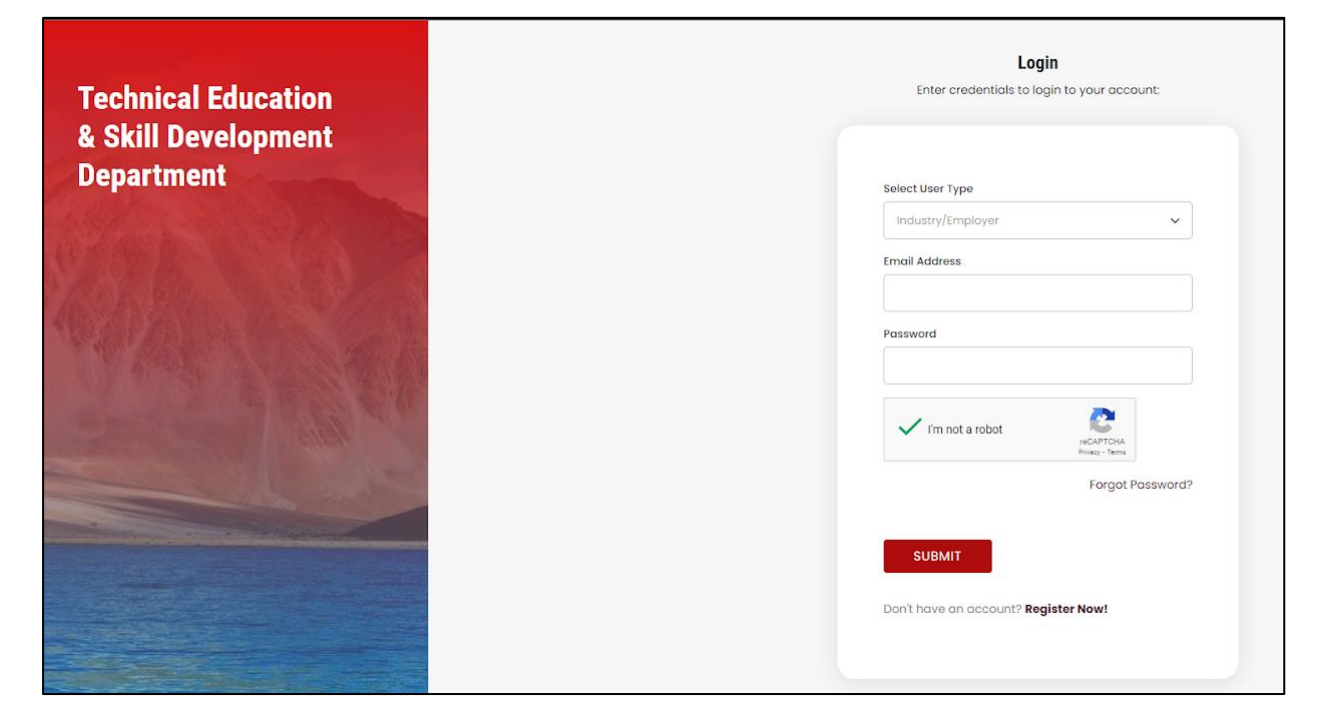

- c. Forgot Password
- You can change your password in case you forgot it.
- Enter your registered email address. A link would be mailed to you.
- Click on that link to further reset your password.

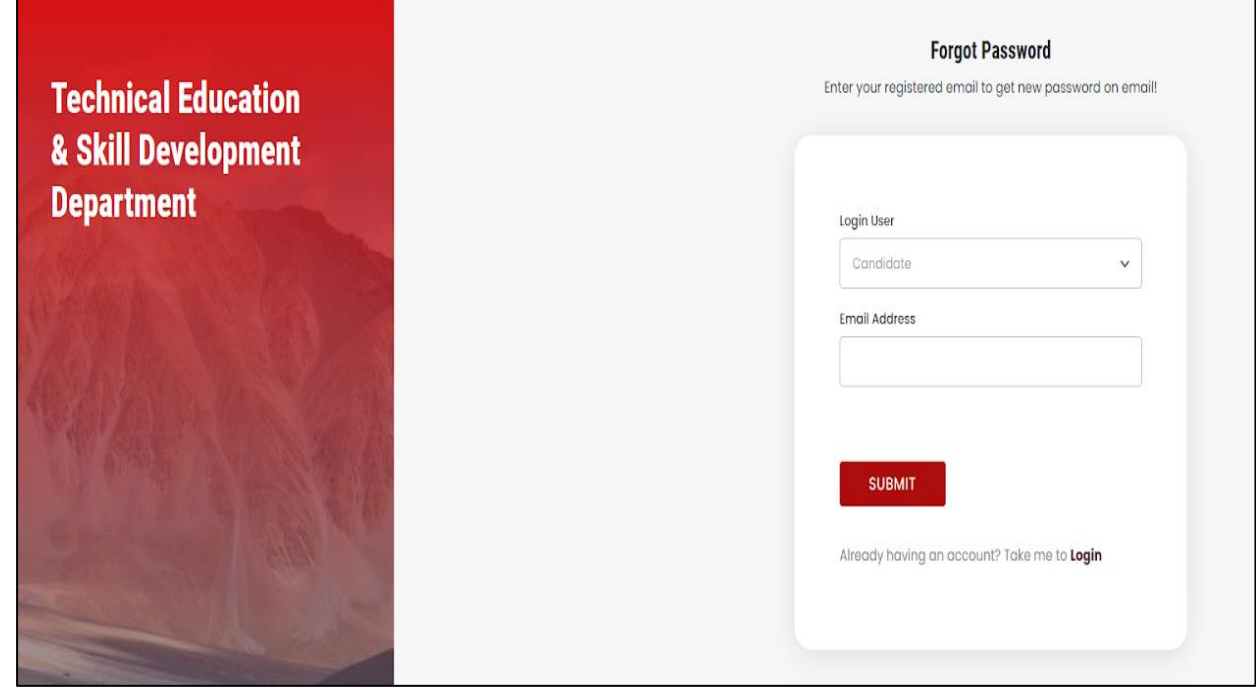

# Industry/ Employer After Login

- a. Industry/ Employer Dashboard
- After login, you will be redirected to your dashboard.
- Here you can view the following details:
	- i. Navigation Bar: For deep diving into the platform
	- ii. You can view stats regarding opportunities posted by you and how many applications have been received.
	- iii. There are also graphs which show the data in a more interactive manner.

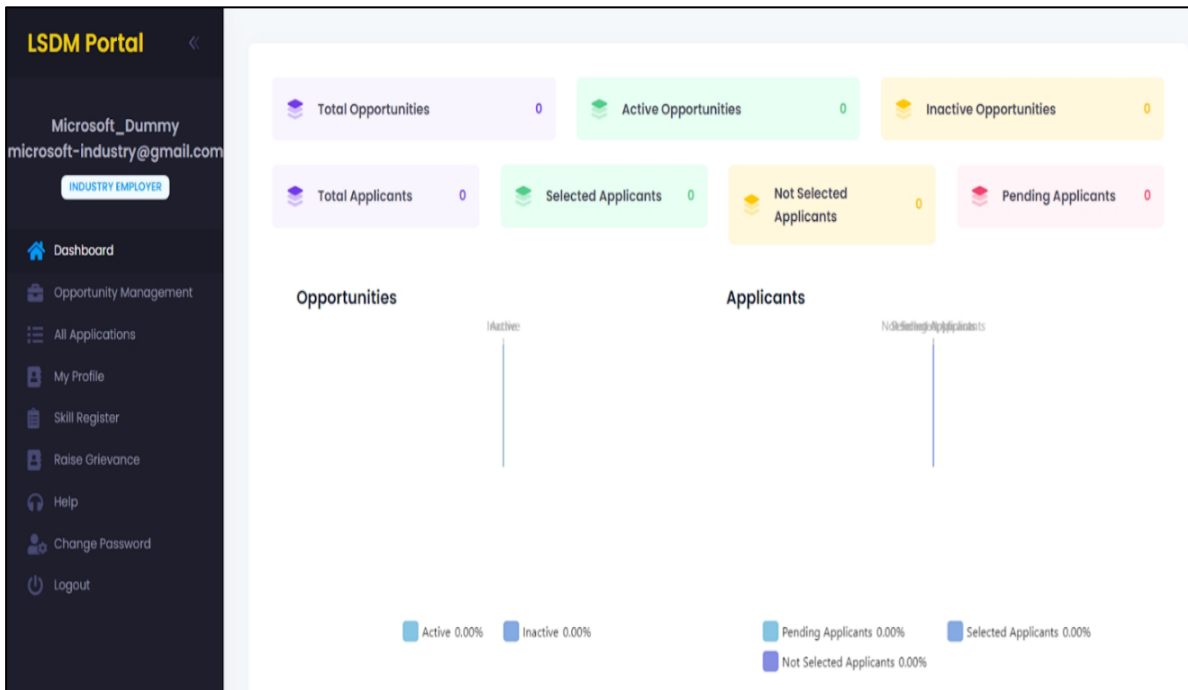

### b. Opportunity Management

- This sections presents you with an interface to add or manage new opportunities.
- For adding new opportunities click on the "Add" button.
	- a) These are following details that are required to add new opportunity:
		- 1. Job Role
		- 2. Eligibility
		- 3. Remuneration/Stipend
		- 4. Location
		- 5. Job Description Upload (Document format: pdf/doc/docx)
		- 6. Start Date
		- 7. Selection Process
- 8. No of Openings
- 9. Application Deadline / Time
- After adding opportunity you can manage it. You can edit the details later or even add some new things with updated documentation and all.
- There is also an "Export Records" button to export the data into a much more readable format like excel document.

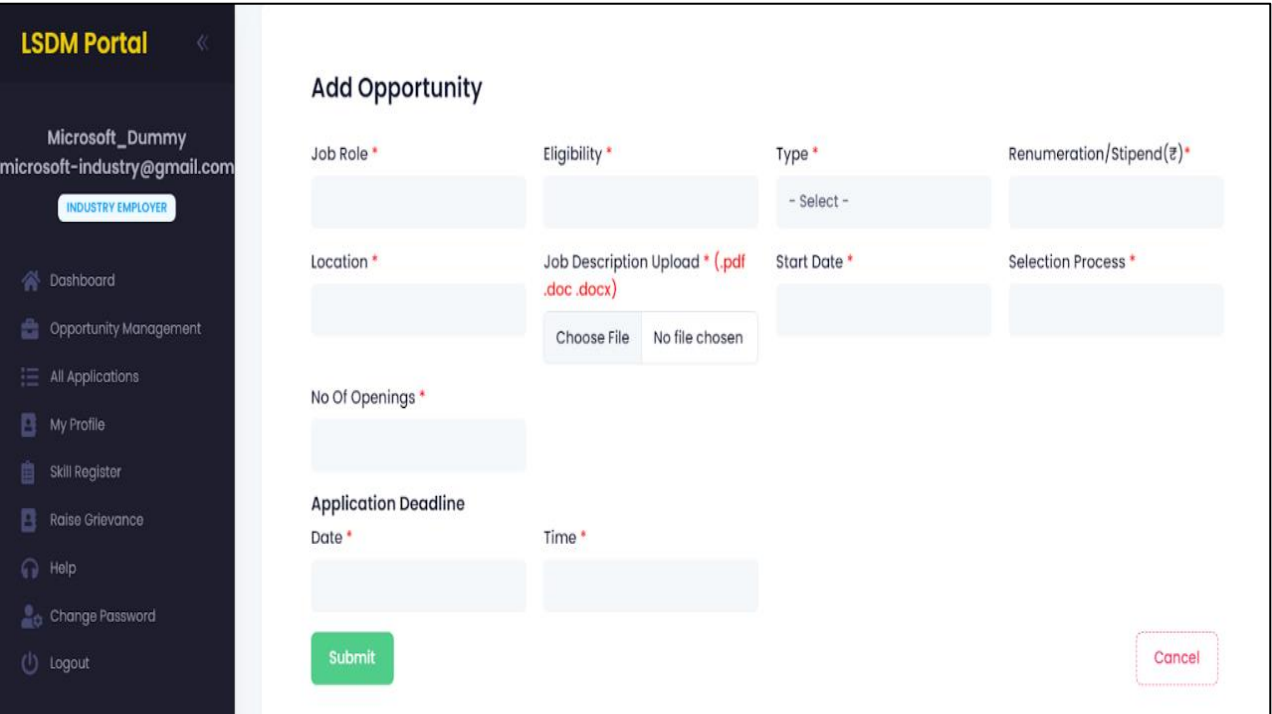

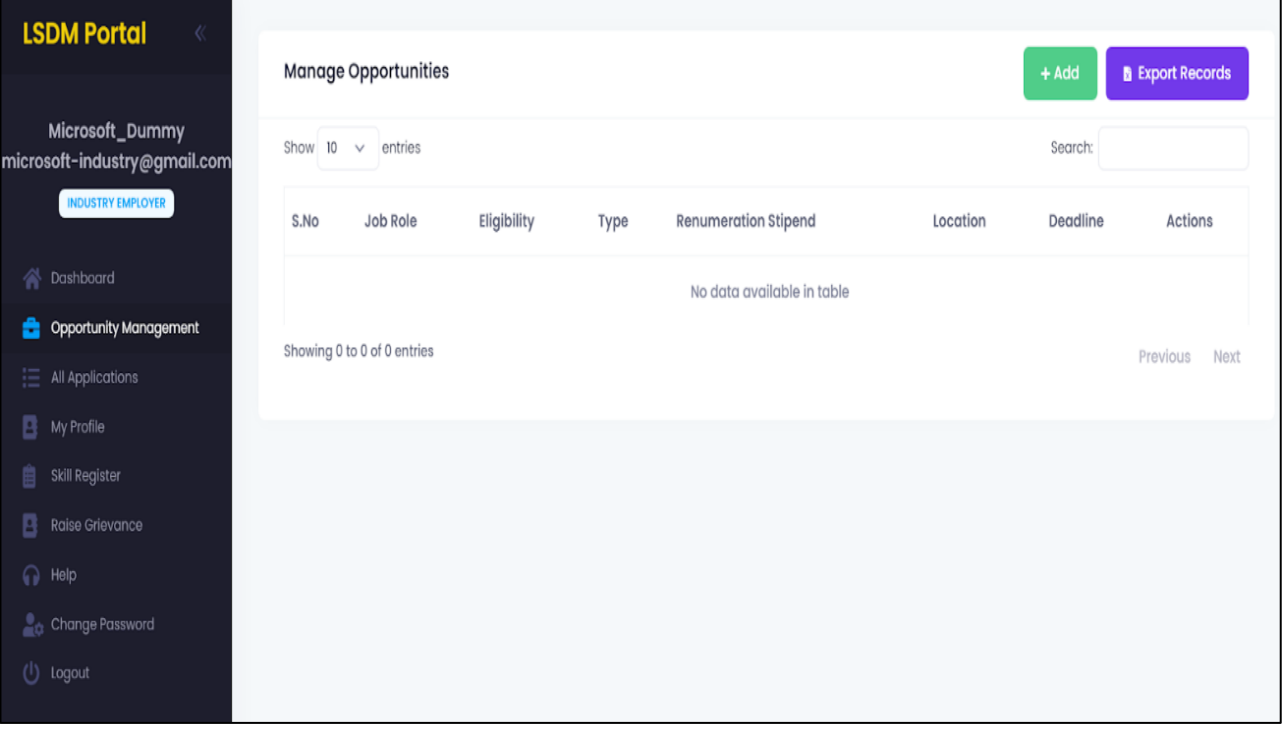

#### c. All Applications

- i. All applications of students for various Jobs, Internships or Apprenticeships
	- Student applying for different opportunities such as jobs, internships or apprenticeships would be shown here.
	- It's the duty of the Industry/Employer to either accept or reject the application of the student.
	- This makes the process more streamline and gives more independent control to the organisation itself to select which student suits best for their reputed organisation.

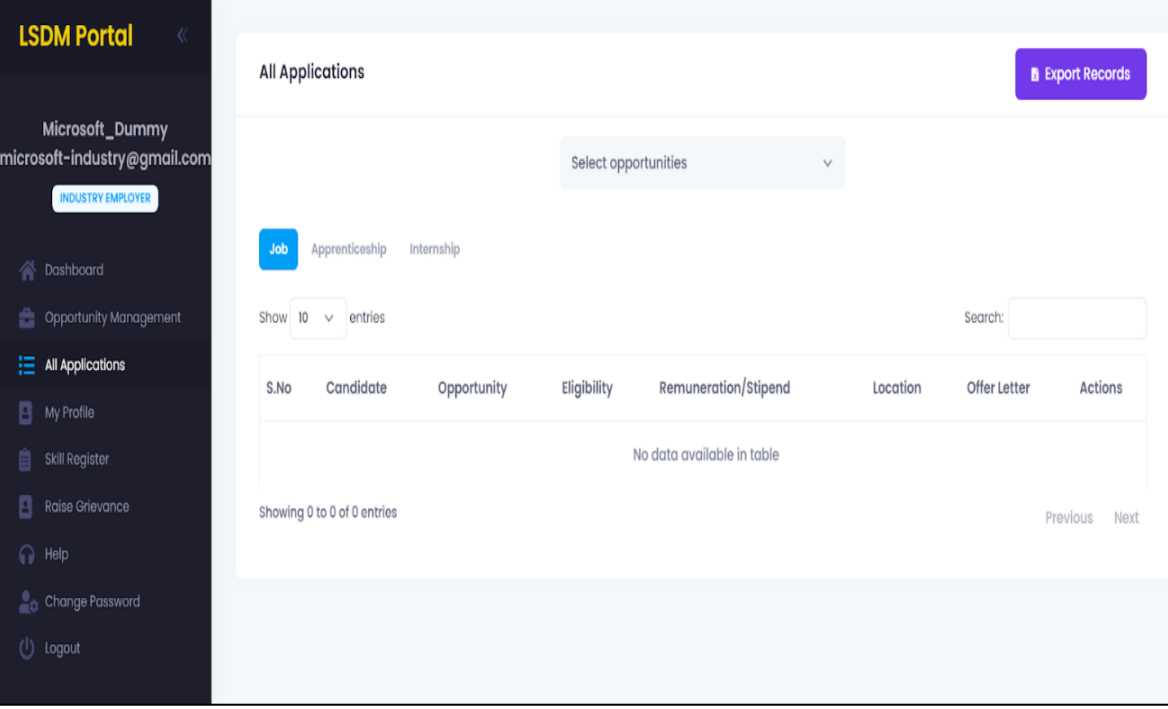

#### d. My Profile

- Here you can update your personal details which you entered during registration.
	- i. Organisation Details
		- Following details can be updated:
			- a. Name of the organisation
			- b. Organisation Type
			- c. Organisation RegNo
			- d. Pan Number
			- e. Address of the organisation
- f. Mobile number
- Once done the details must be saved using the submit button.
- This section is provided to change some important details about the organisation in case needed.

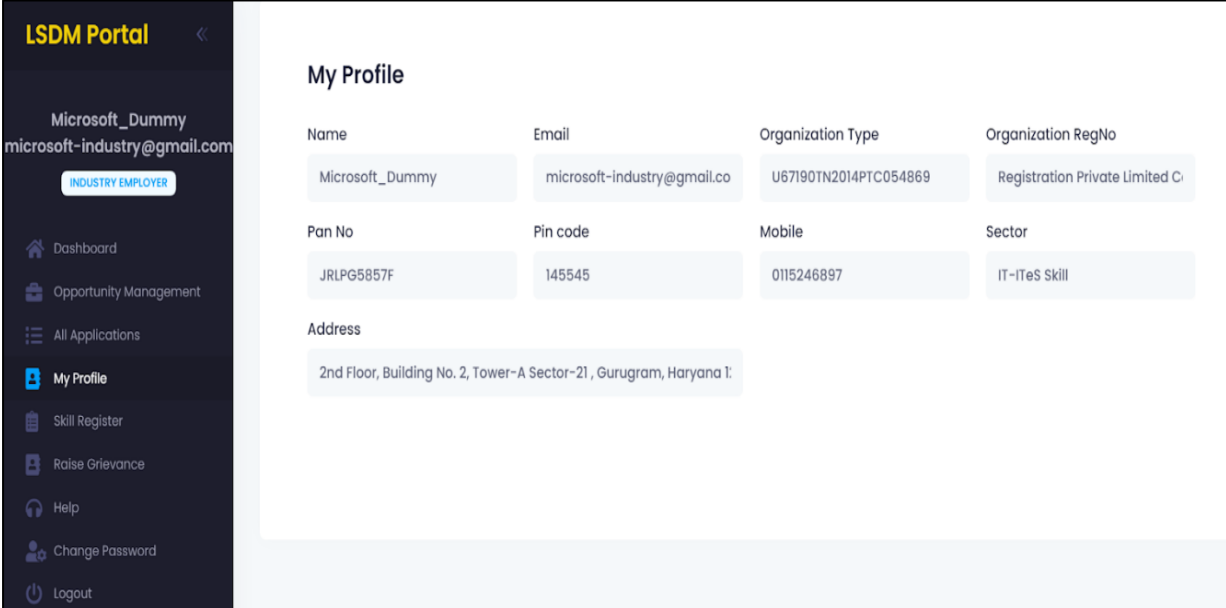

#### e. Skill Register

- Records of student registered for any skill would be shown here.
- There are 2 drop down menu as well to make the search much more easy and active.
	- i. Select Sector (To sort using sector)
	- ii. Select Skill (To sort using skill)
- You can also select the no of records to be shown. By Default: 25 entries are shown.
- There is also an "Export Records" button to export the data into a much more readable format like excel document.

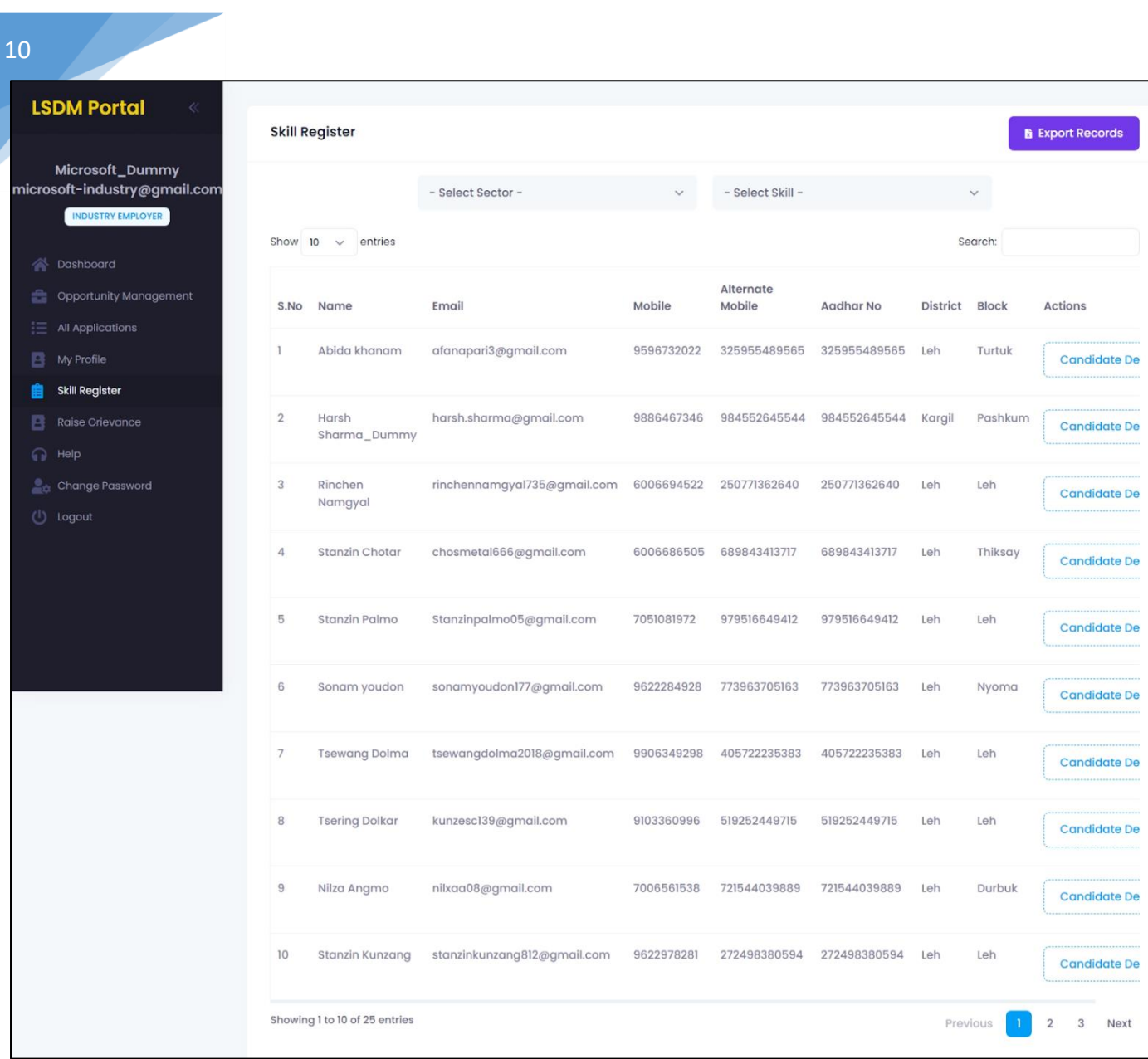

## f. Raise Grievances

10

#### i. Raise any Query

- Any query related to the portal, or if there's any issue regarding application or dead functionality; would be cleared here.
- You can raise any query and also check the status of response from here.
- This tab is specially designed to make the platform more independent and easier to use.

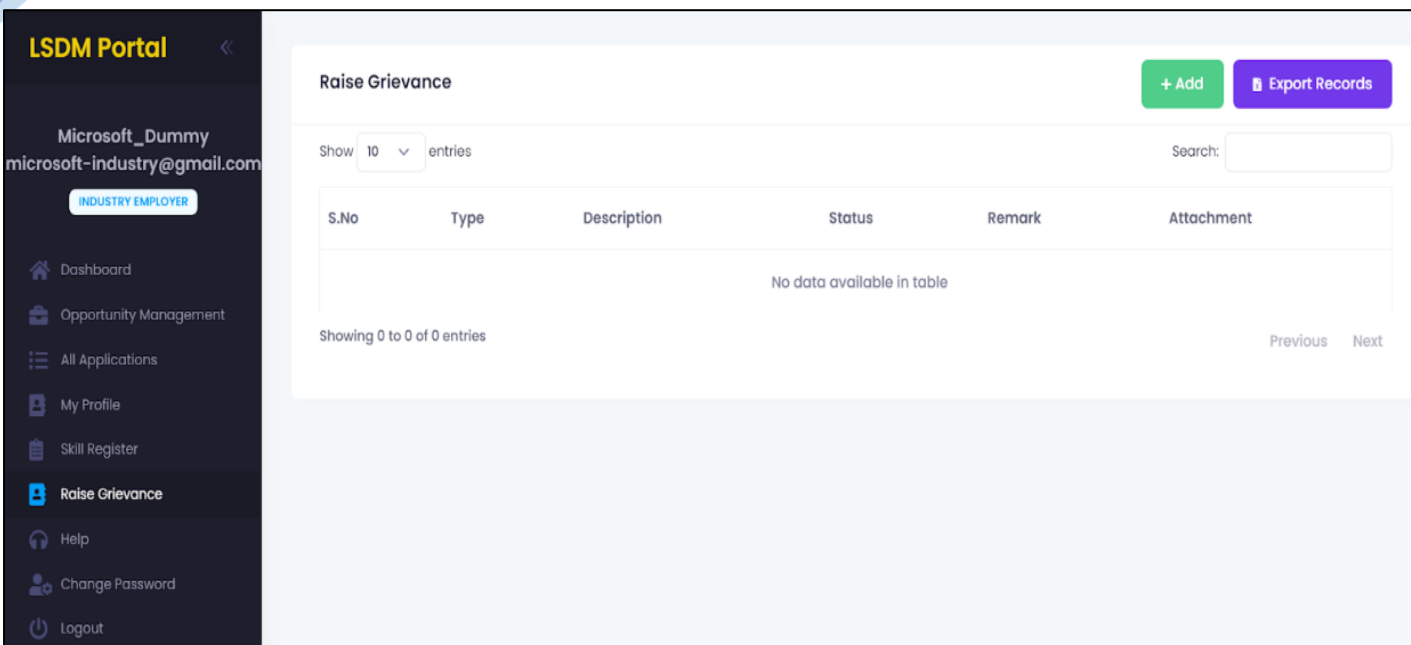

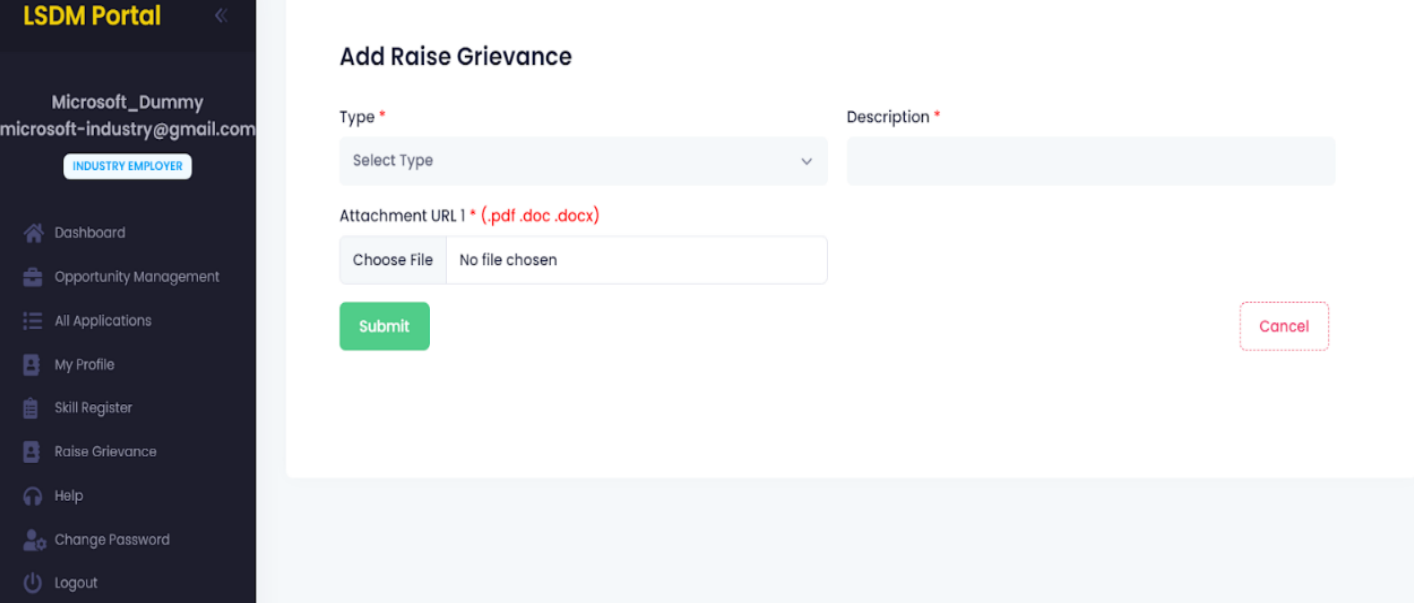

## g. Help

11

#### i. Contact details in case of emergency

- If there is any problem related to the platform. You can contact the respected team from Ladakh Skill Development Mission to help solve your issue at earliest.
- Contact details of the people from the organisation is provided.

11

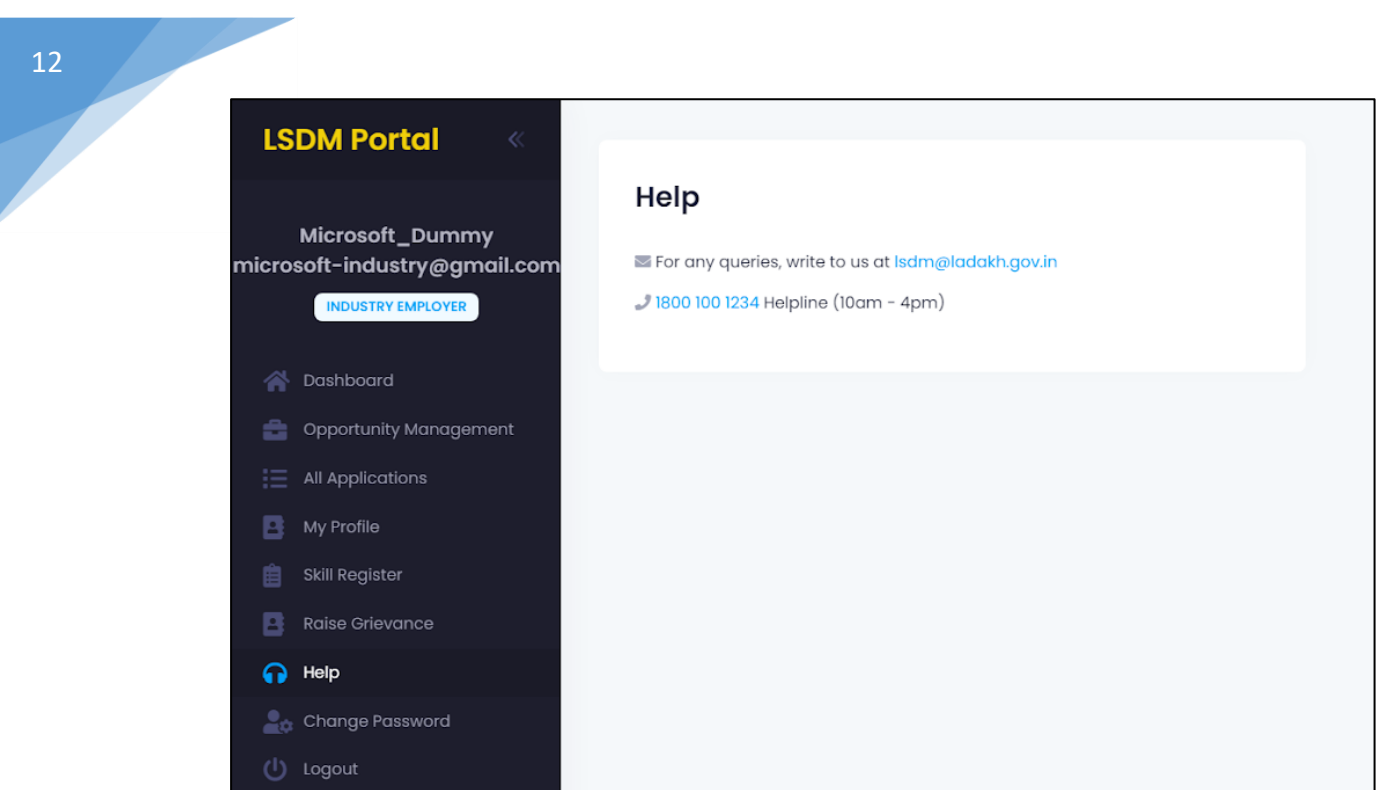

# h. Change Password

## i. Change your default password

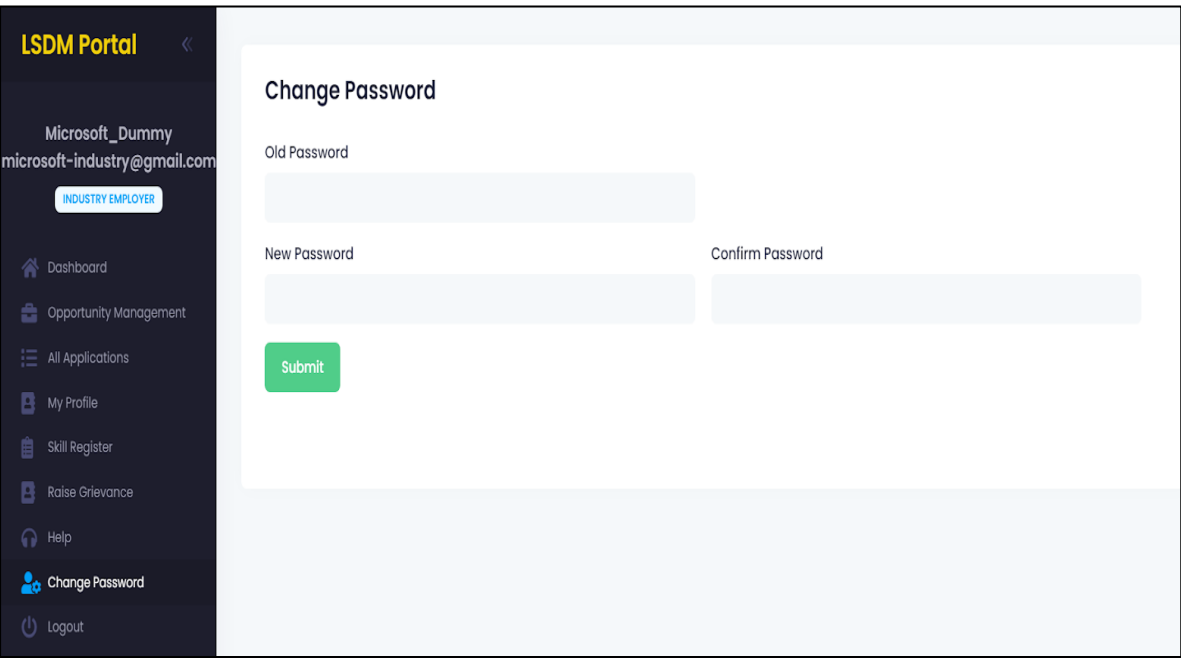

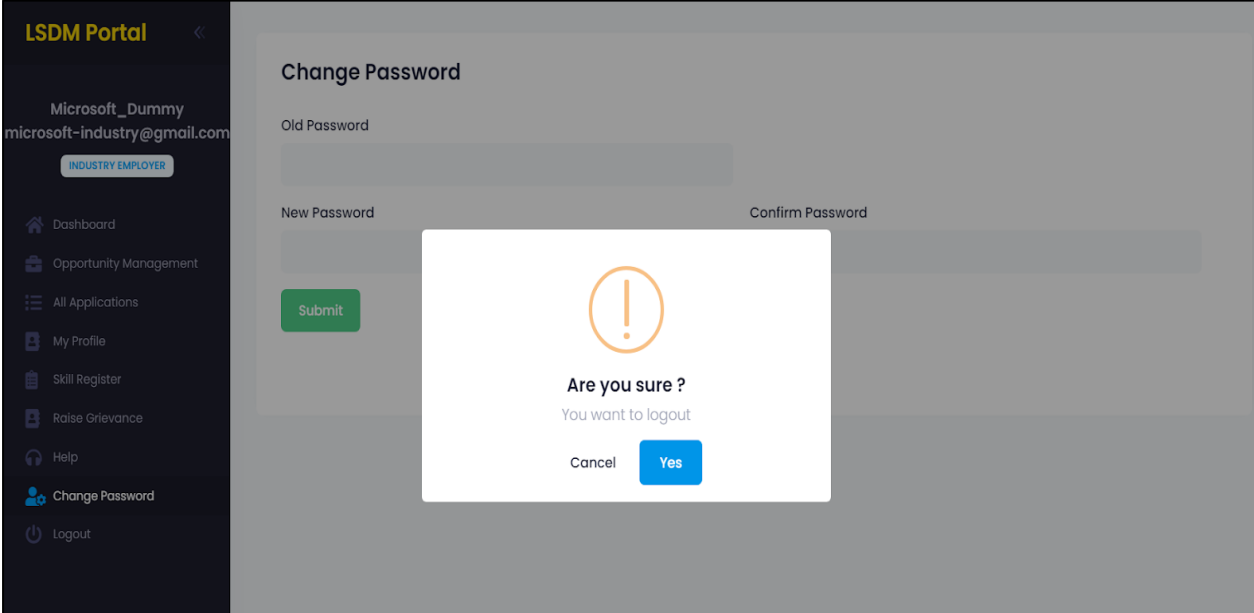